## Java のアップデートで認証キーが使えない場合の対処法について

Java を最新バージョン (1.7.051)にアップデートするとセキュリ ティ機能が強化された関係で、サンデックスの認証アプリケーションがブロッ クされるようになります。

万が一アップデートしてしまった場合は、Java のコントロールパネルの設定 でこの機能を無効にする必要があります。以下に手順を示します。

1.スタート → 設定 → コントロールパネル を表示

2.コントロールパネル中の Java アイコンをクリックする。表示方法がカテゴ リになっていると Java アイコンは未表示なので「大きいアイコン」を選択して からクリックする

3.Java コントロールパネルが表示されるので、(図1参照)

 Java Plug-in □次世代の Java Plug-in を有効にする(ブラウザの再起動が必要)

のチェックを外す。

4.チェックを外すと「次世代プラグインを無効にしますか。」と表示される ので「無効化」ボタンを押し、「適用」ボタンを押す(図2参照)

5.Window7、8、Vista などをお使いの場合は「次のプログラムにコンピュー タへの変更を許可しましすか?」との警告が出るので「はい」を押す

 なお、本設定により新バージョンで強化された Java のセキュリティ機能は無 効化されることをご了解願います。

## 図1

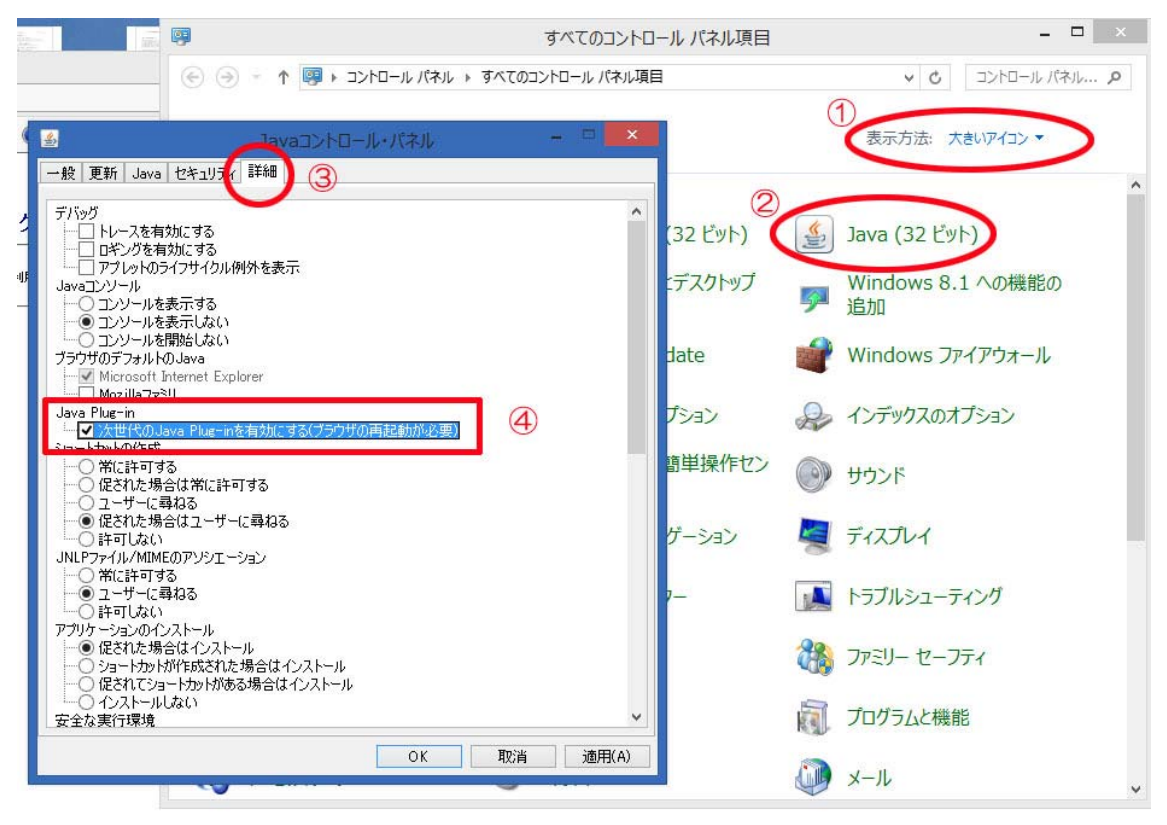

## 図2

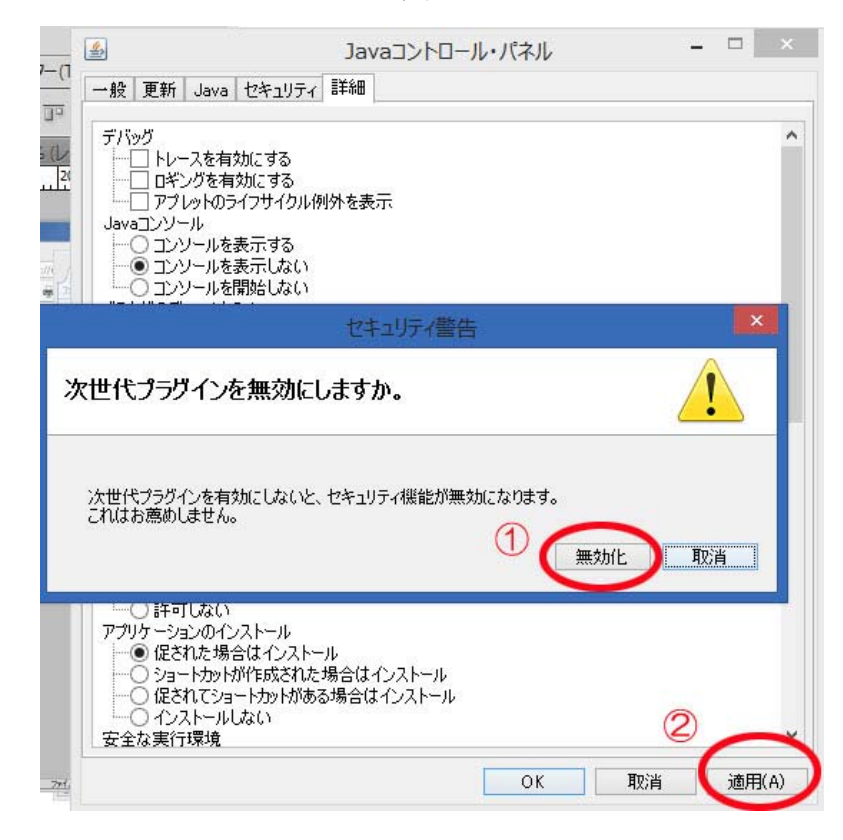